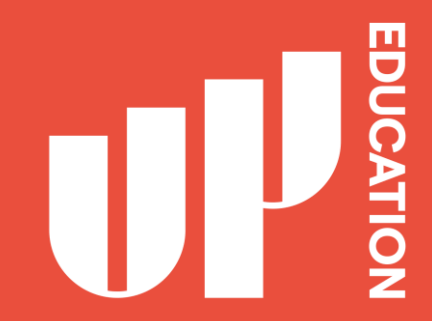

## How to set your password to

# **BLACKBOARD**

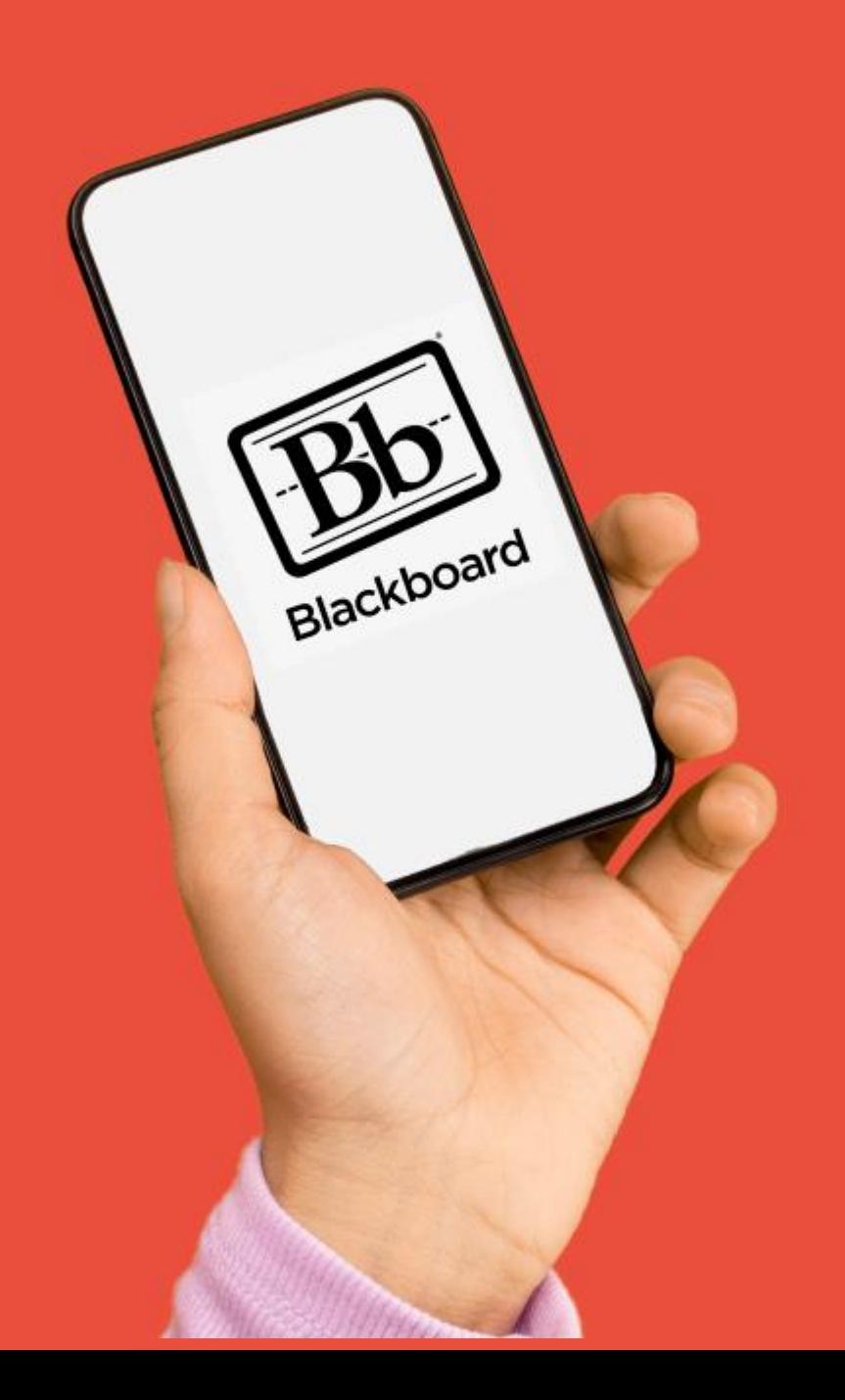

**EDUCATION** U

## **What is Blackboard?**

- · Student Profile
- Announcements  $\bullet$
- Timetable  $\bullet$
- Courses  $\bullet$
- Attendance  $\bullet$
- **Assessment Results**  $\bullet$
- Academic Reports

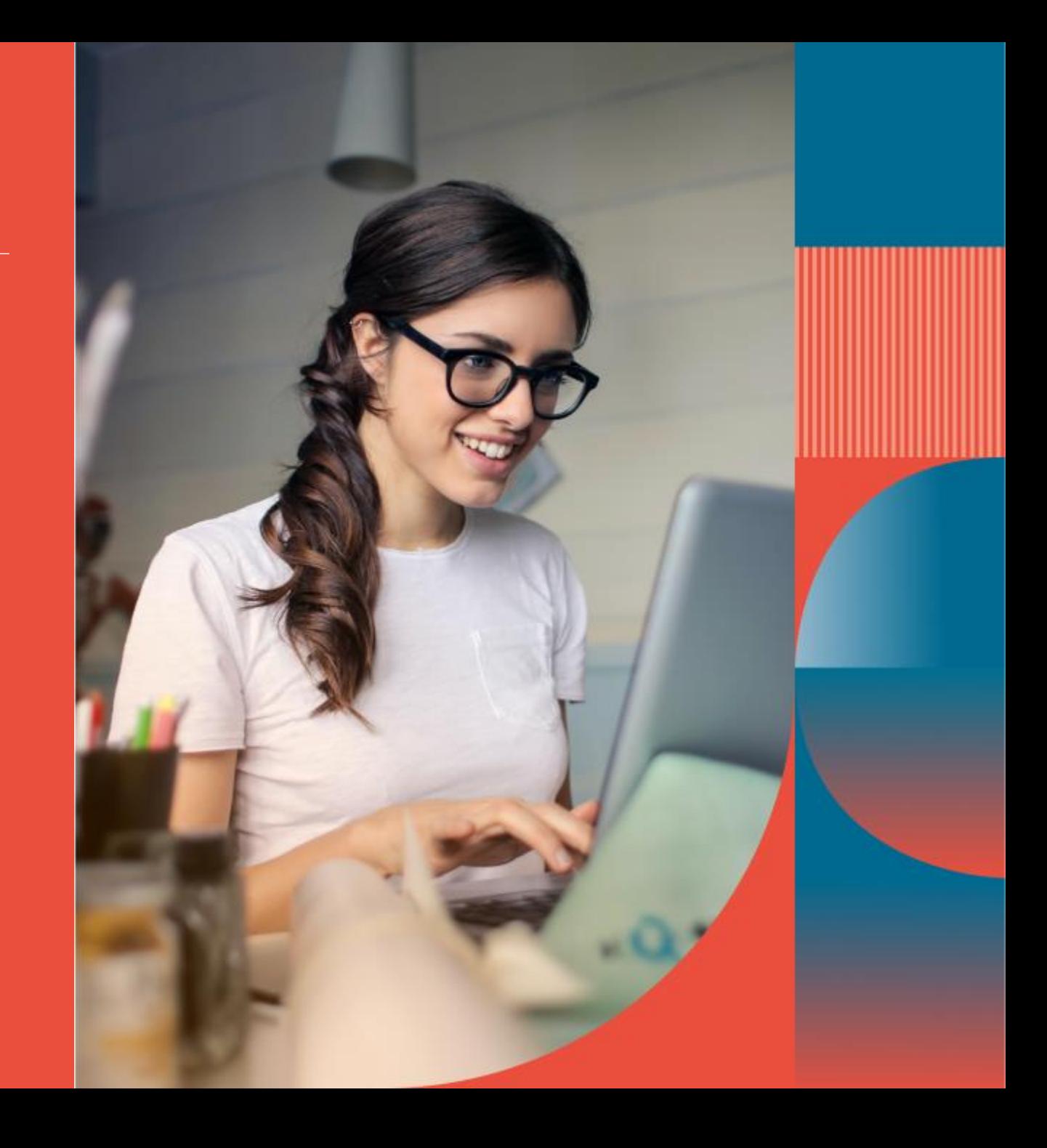

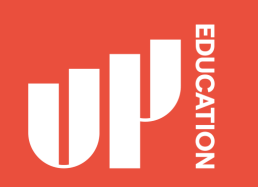

## **Step 1:**

- · Use Google Chrome
- · Portal URL: https://portal.office.com
- · Click "Can't access your account" as highlighted

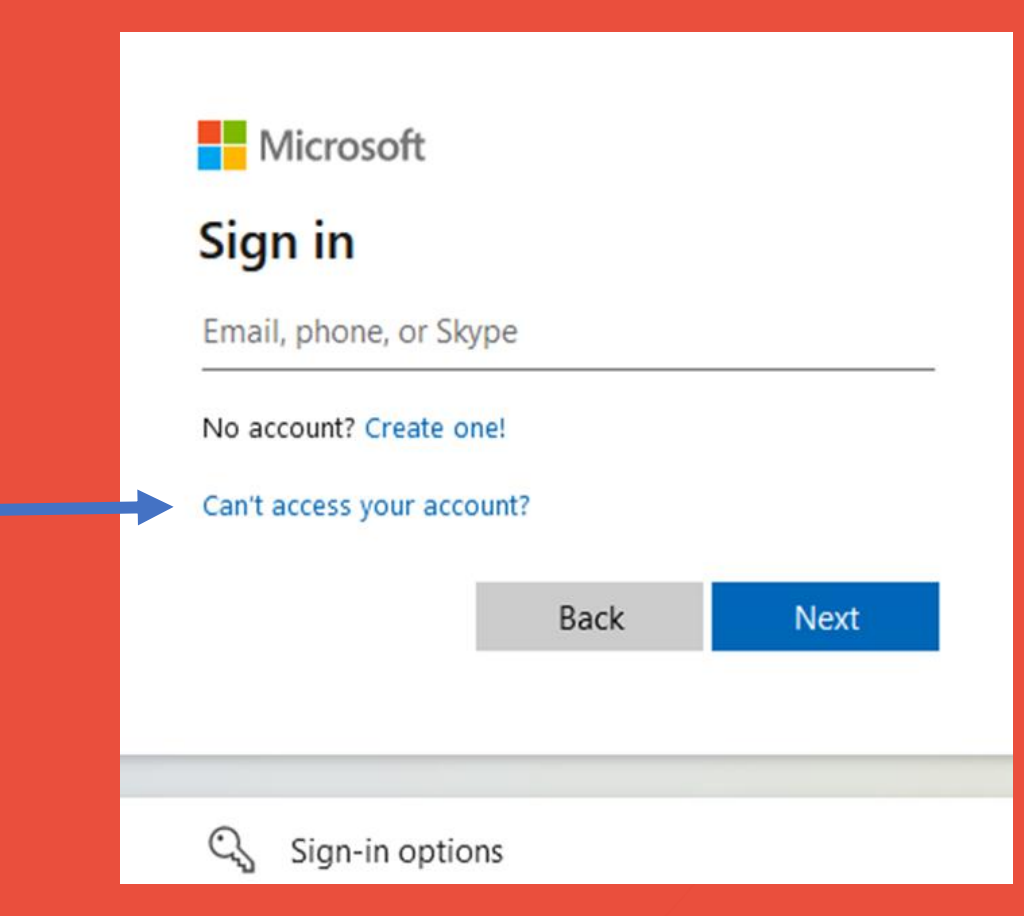

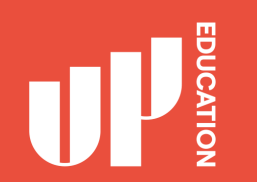

### Step 2:

#### Choose "Work or school account"

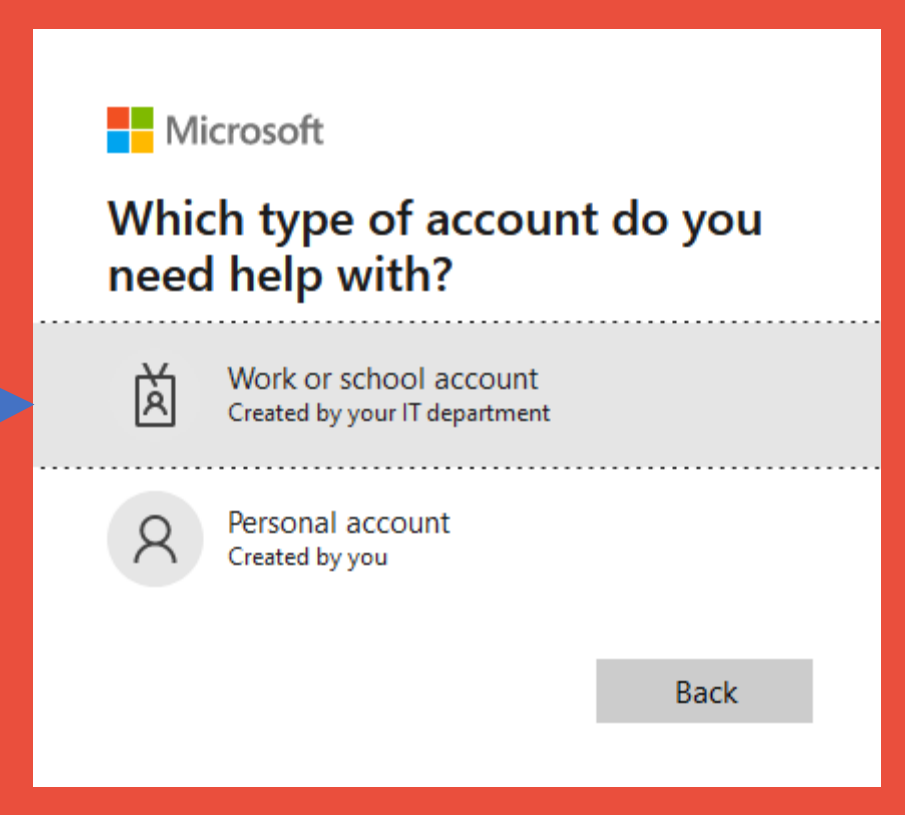

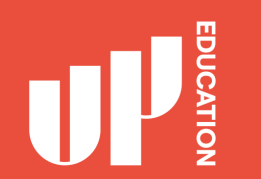

**Step 3:** 

#### Enter your username: 270 \*\*\*\*\*\* @upstudent.org

Enter the characters in the picture

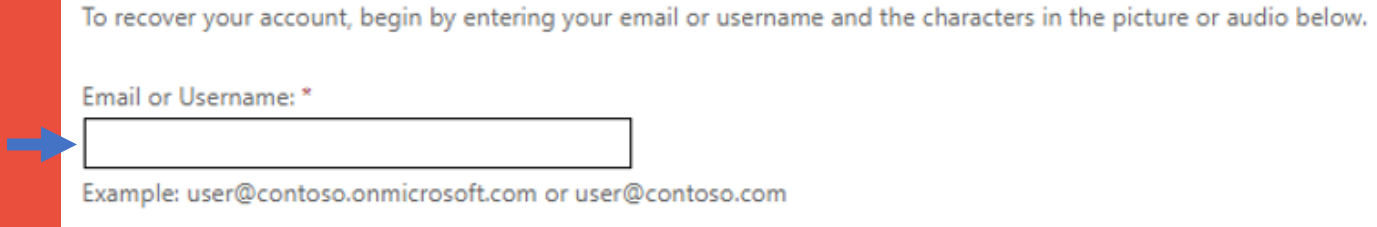

Who are you?

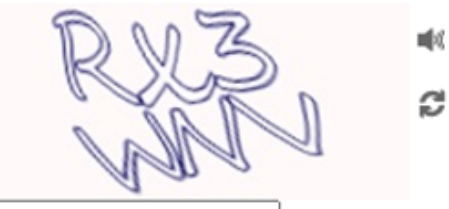

Enter the characters in the picture or the words in the audio. \*

Get back into your account

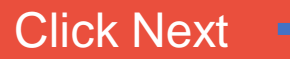

Cancel **Next** 

# Step 4 (email):

Choose from one of the following options

We recommend the Email option  $\rightarrow$ 

UP Get back into your account

verification step 1 > choose a new password

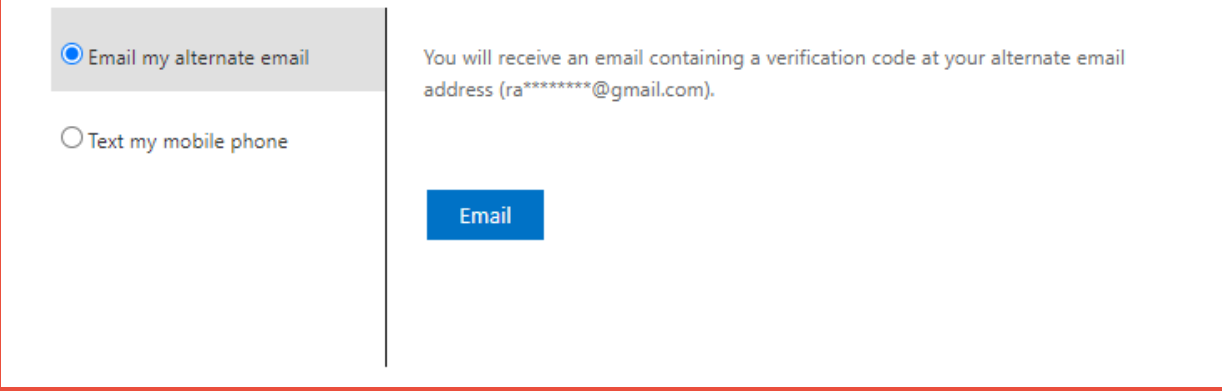

**CATIO** 

# Step 5 (email):

You should receive a verification code to your personal email.

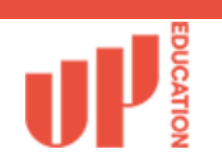

#### Get back into your account

**verification step 1** > choose a new password

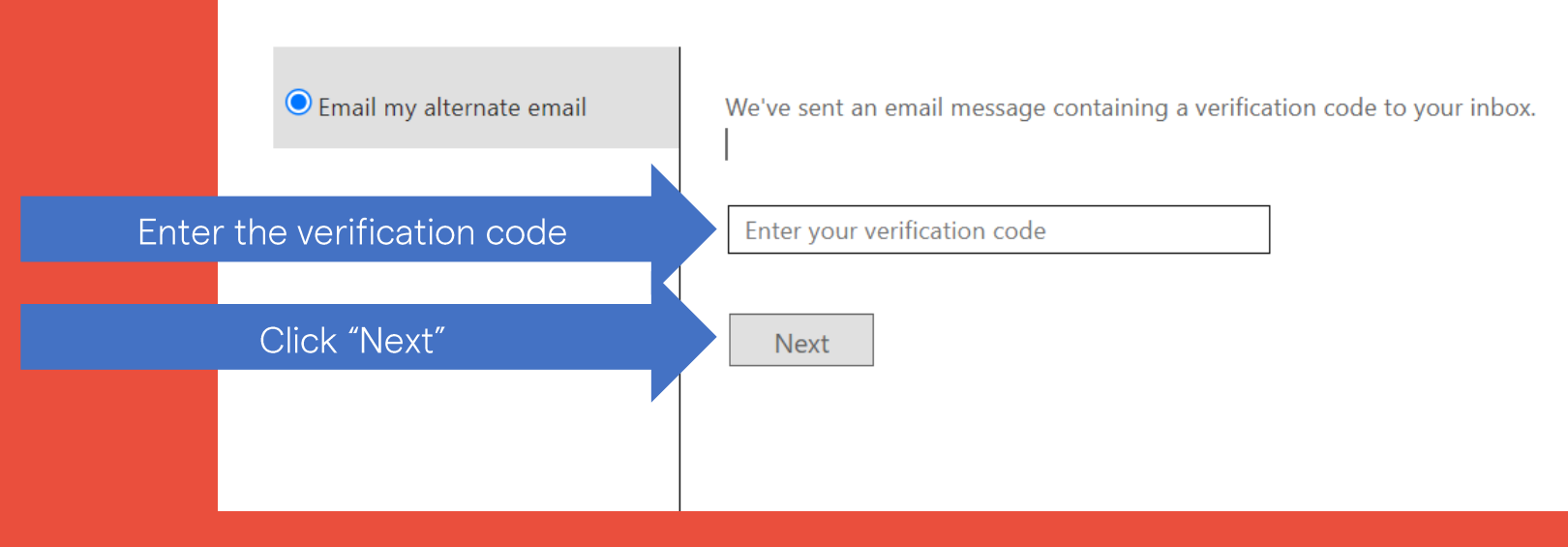

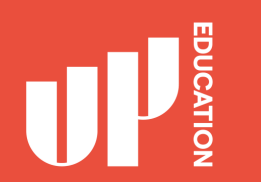

# Step 4 (text):

Choose from one of the following options

If you prefer to use your mobile phone,  $\longrightarrow$ Click on "Text my mobile phone".

#### $\mathbf{U}$ Get back into your account

verification step 1 > choose a new password

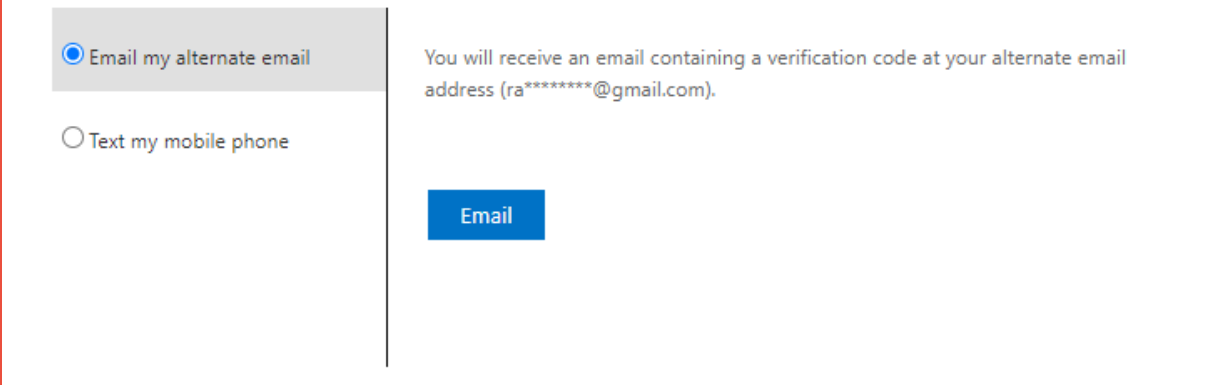

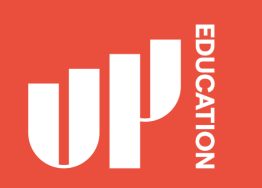

# Step 5 (text):

You should receive a Text message on your Mobile Phone with a verification code.

verification step 1 > choose a new password

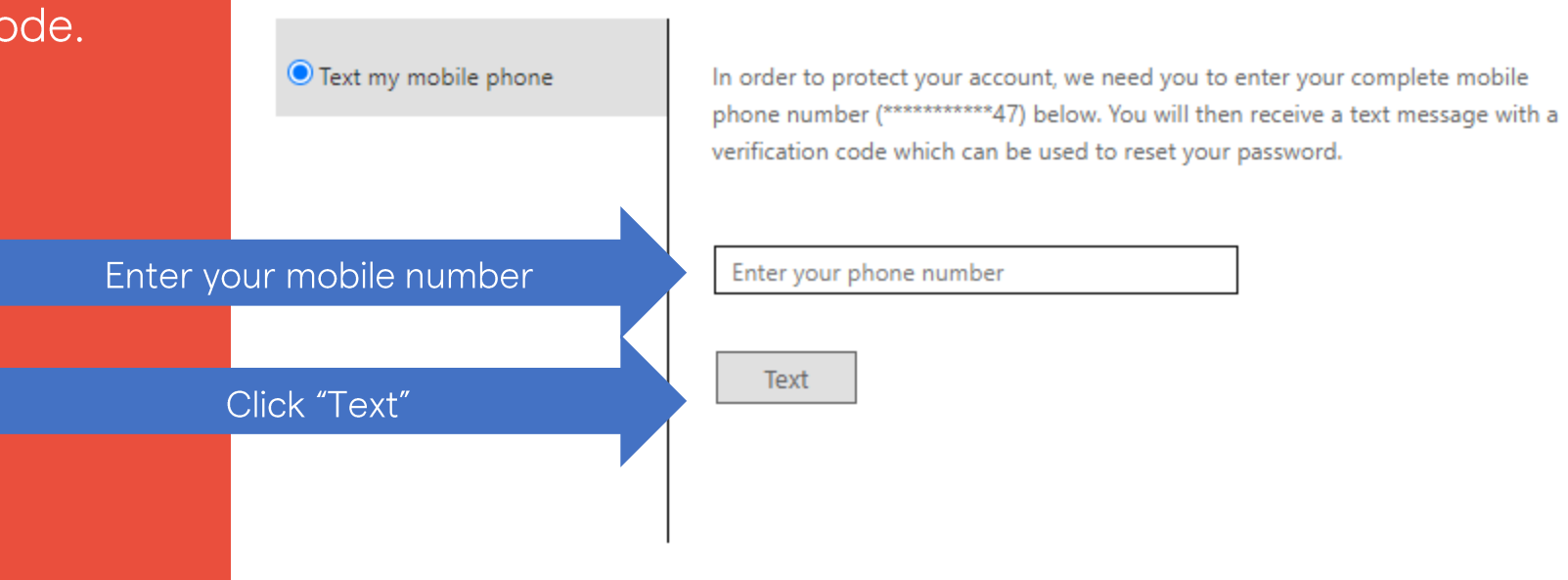

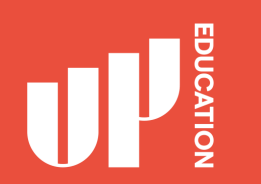

## Step 6 (text):

Enter the verification code you have received via text message.

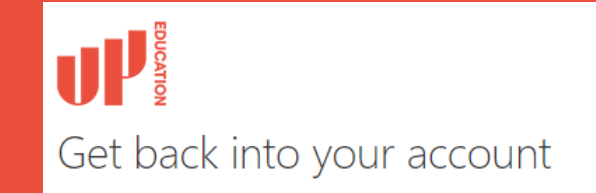

verification step 1 > choose a new password

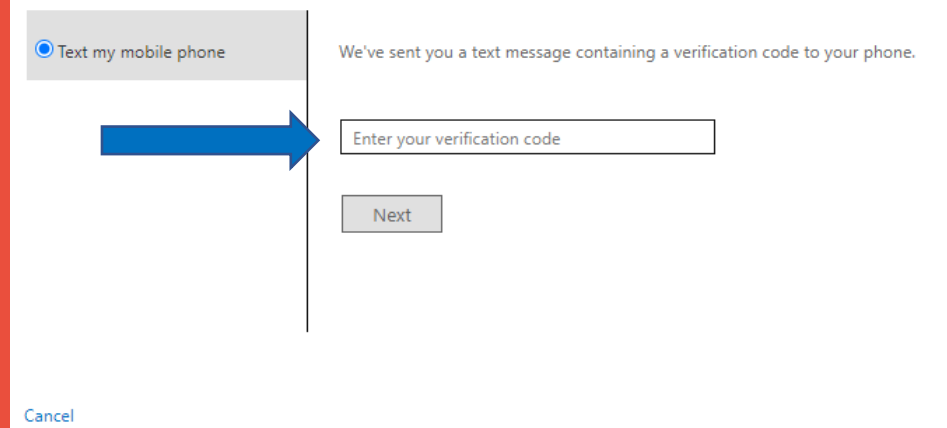

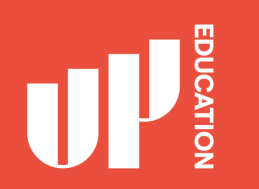

## **Step 7:**

#### You will then need to choose your own password

\* your password must be a minimum of 10 characters and contain at least 3 of the following 4 categories - Uppercase characters, Lowercase characters, numbers and Non-alphabetic characters (for example !, \$, #, %)

#### Remember your password and

you are all good to go! ©

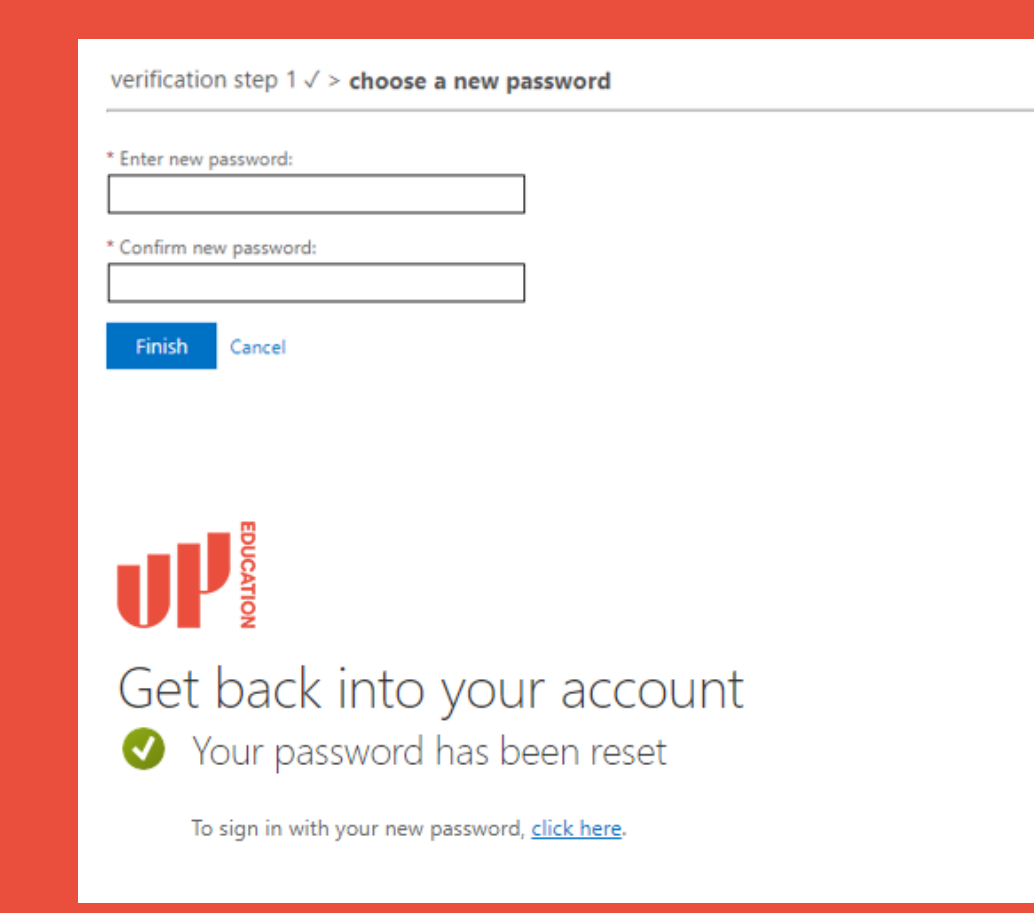

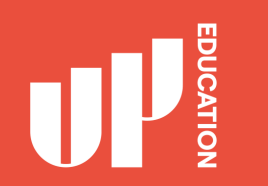

#### **Blackboard homepage address:** https://blackboard.up.education

**Possible issues:** 

- > Don't receive the verification code? Or
- $\triangleright$  Any other issue?

**Contact Student Support Team first:** studentsupport@up.education (with your name, ID number, and your Mobile No.)

> Still can't login?

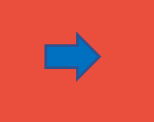

 $\Box$ 

Contact our IT Support Team https://itsupport.up.education

#### **Check school announcements at home every day**

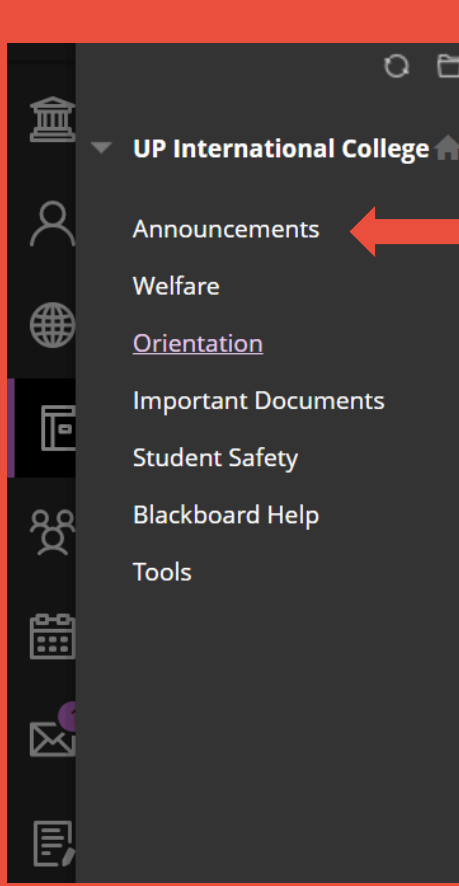

 $Q$  $\Box$ 

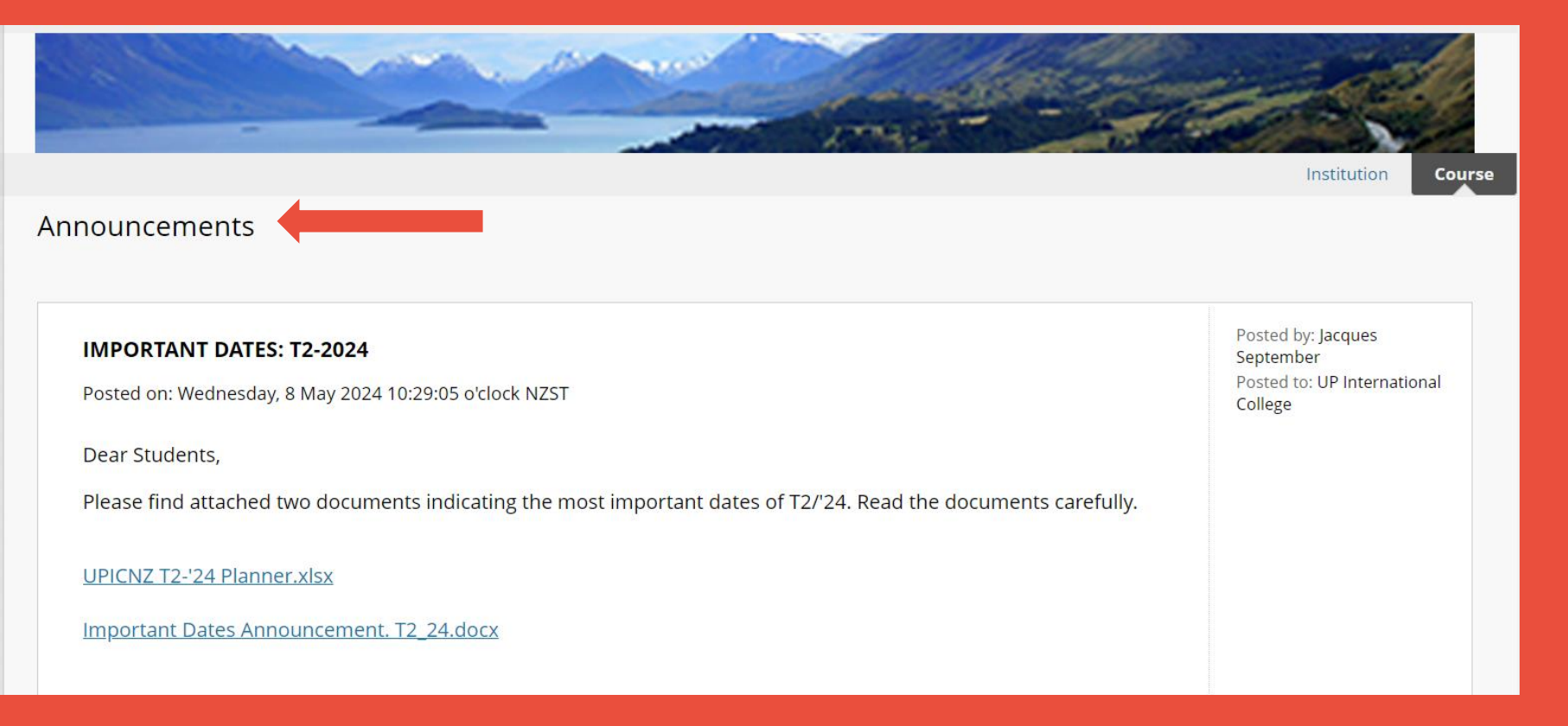

## **BlackBoard homepage**

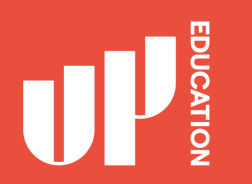

#### **UoAIC - Check your course** notification or content

If you are a UoAIC student, should see the following courses:

- **UoA CFS Administration**
- UP International College

Click on the course on the top right of your screen.

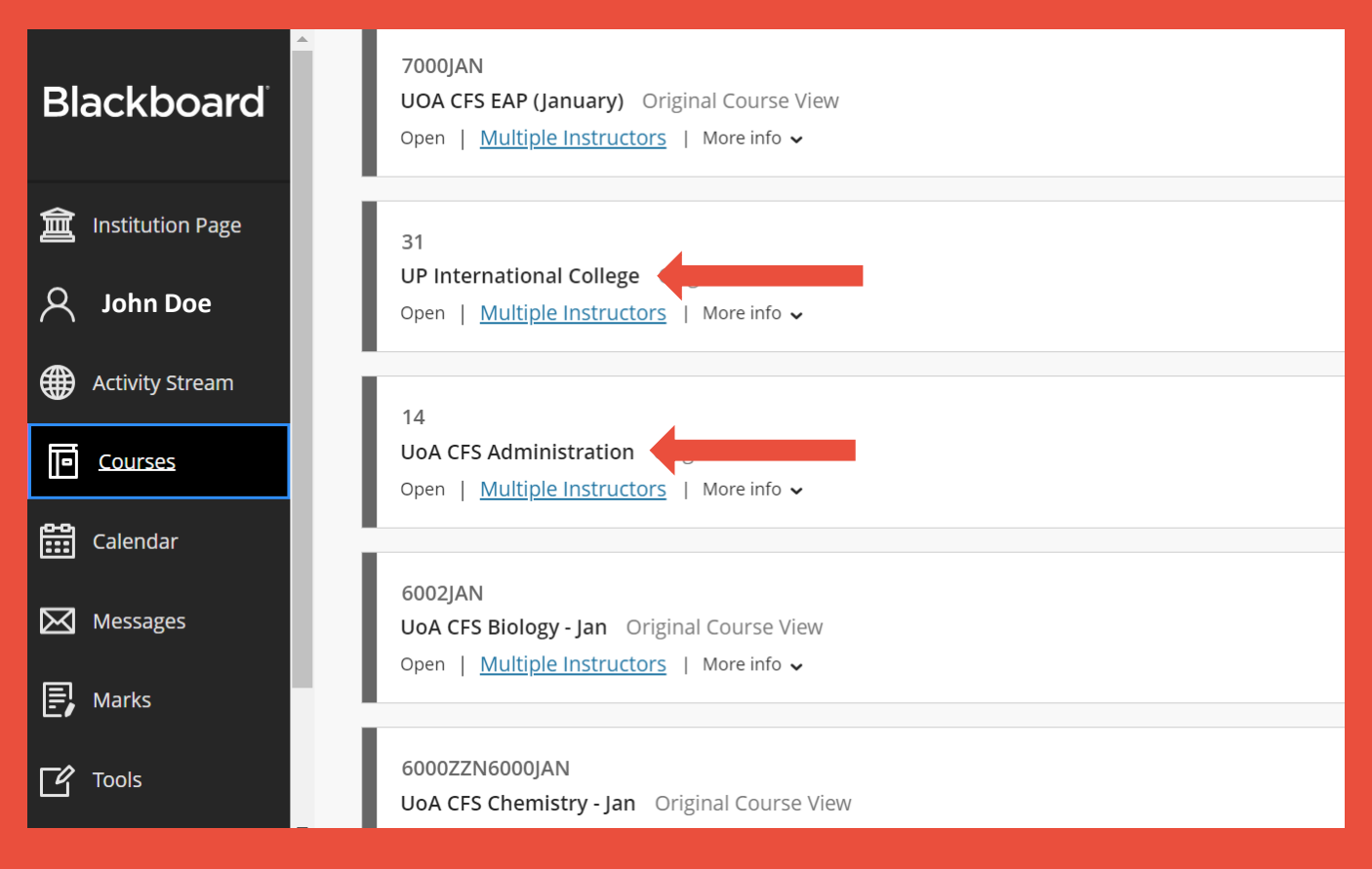

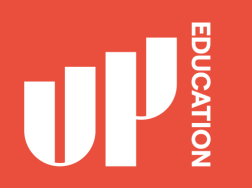

#### **UPICNZ - Check your course** notification or content

If you are a UPICNZ student (AUT, VUW, Foundation Connect), should see the following courses:

- •• UP International College
- **UPICNZ Administration**

Click on the course on the top right of your screen.

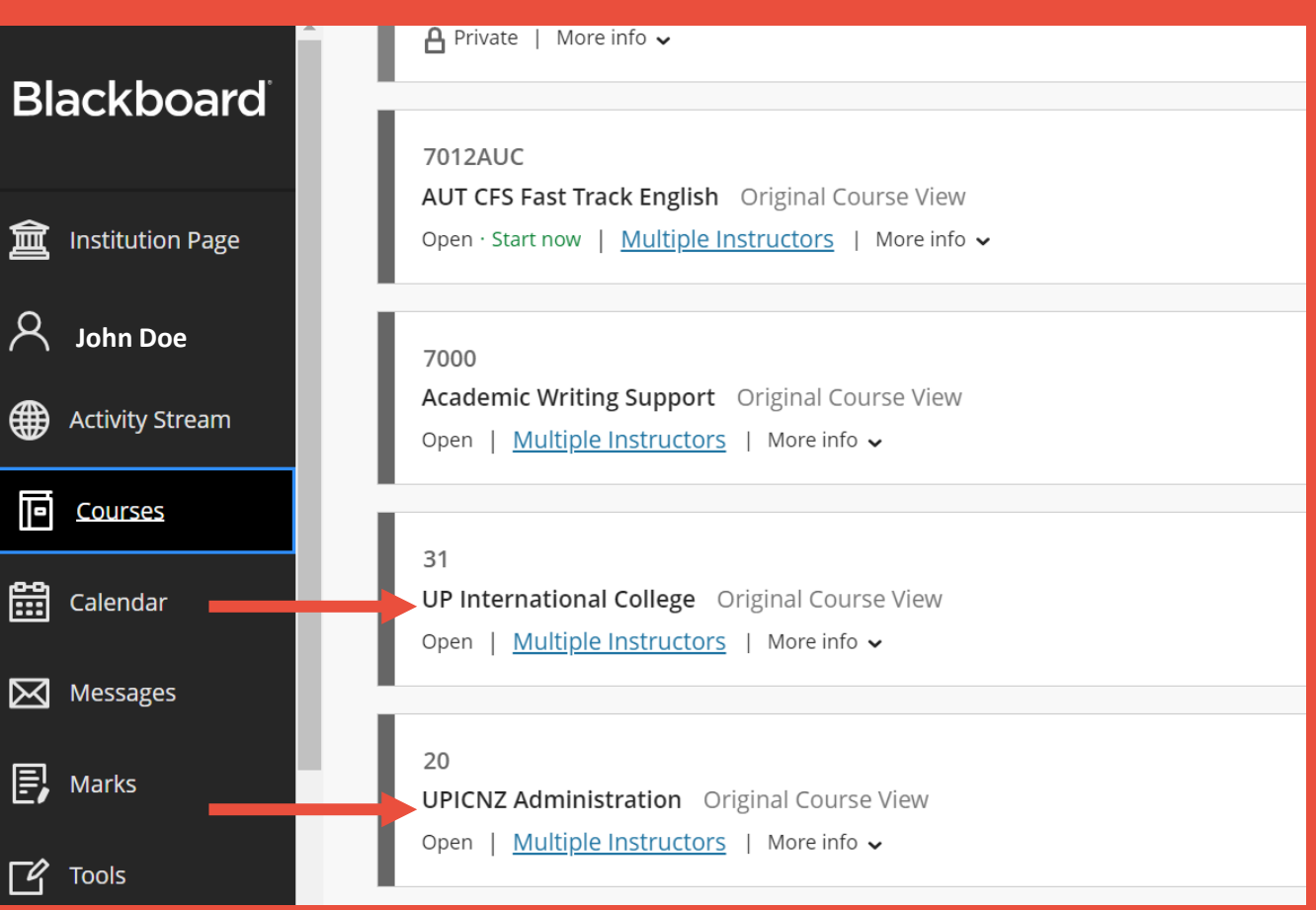

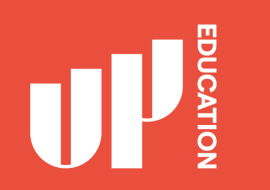

#### **Attendance, Student Profile, Academic Reports**

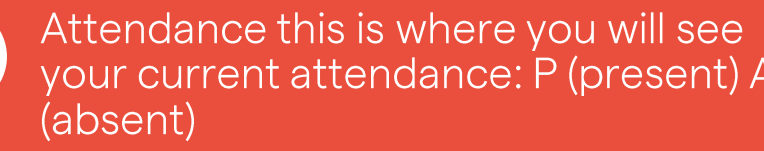

1<br>2<br>3

Academic Report this is where you can locate your school report, your exam results, your academic letters

Student Details this is where you can locate your Student ID

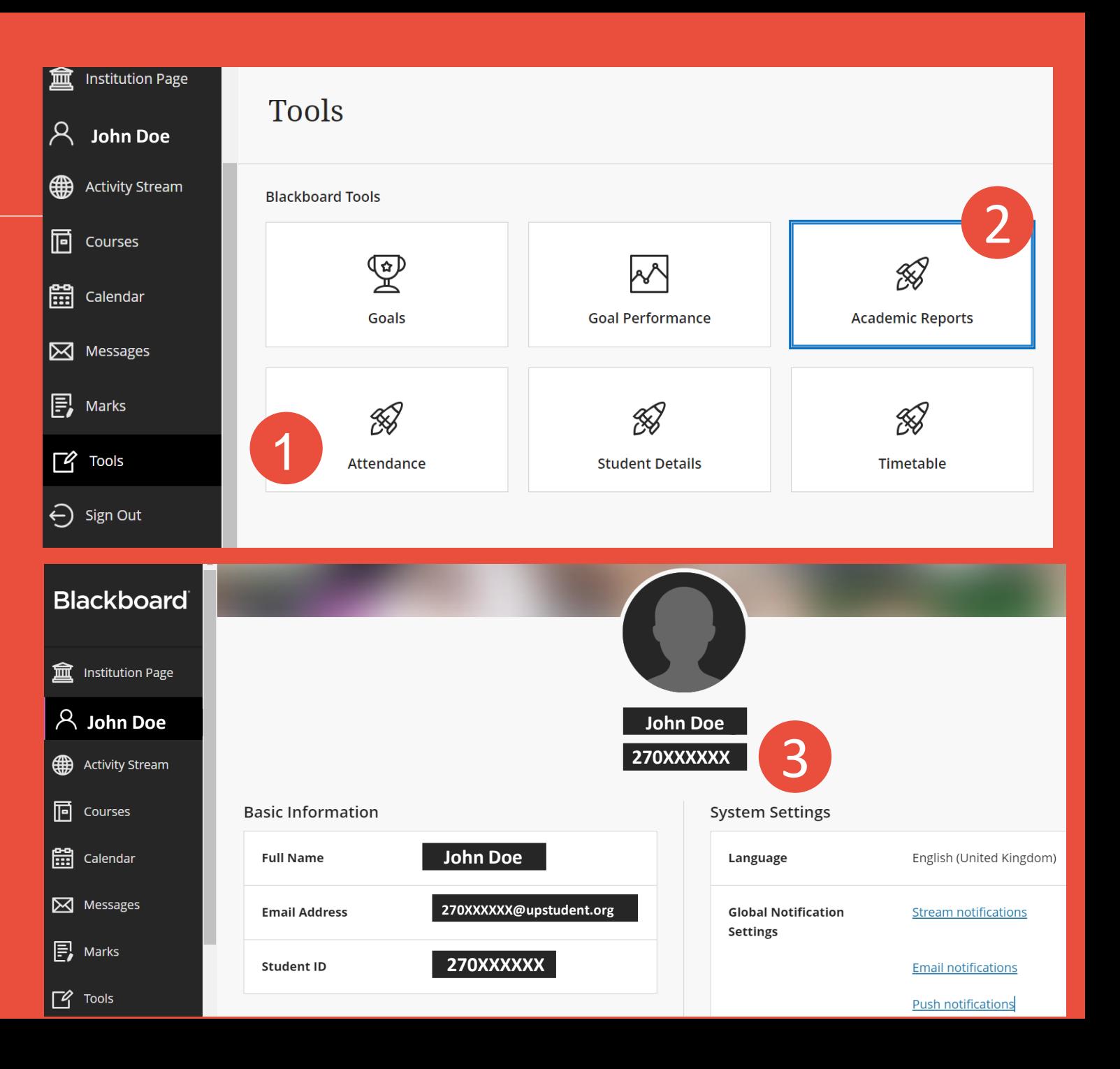

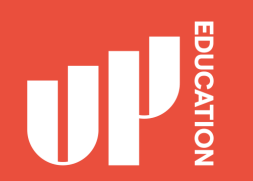

#### **Assessment Results**

Click on 'My Marks' to get a report of all your assessment results.

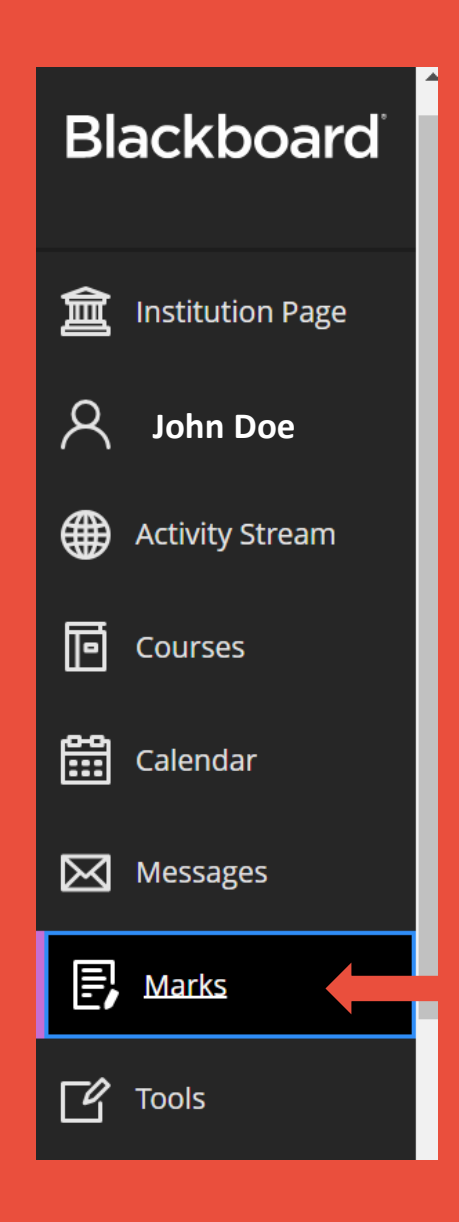

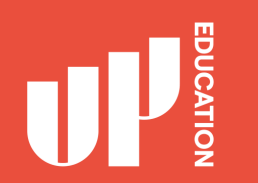

## **Blackboard Advice for Students**

- Explore your courses. Try everything
- Download materials (eBooks, etc.)  $\bullet$  .
- Do practice assessments (when available)  $\bullet$  .
- Ask questions / Report problems

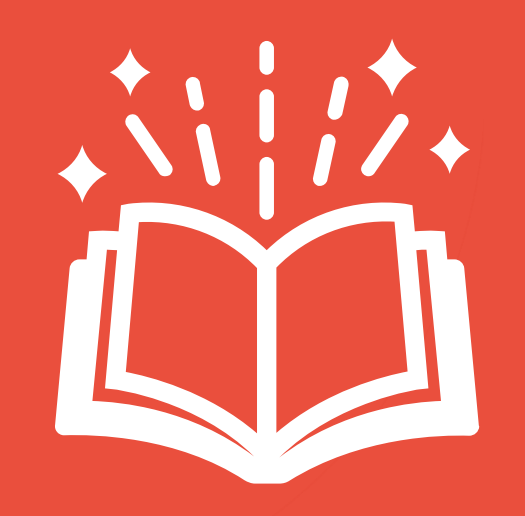

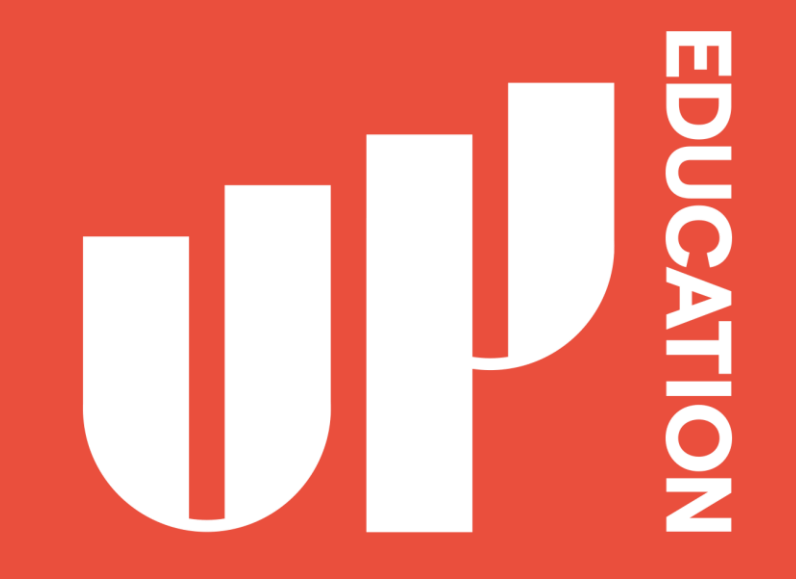

Amplify **your<br>potential**